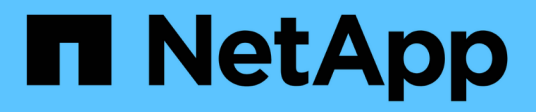

# **Configurez StorageGRID manuellement**

StorageGRID 11.7

NetApp April 12, 2024

This PDF was generated from https://docs.netapp.com/fr-fr/storagegrid-117/fabricpool/creating-ha-groupfor-fabricpool.html on April 12, 2024. Always check docs.netapp.com for the latest.

# **Sommaire**

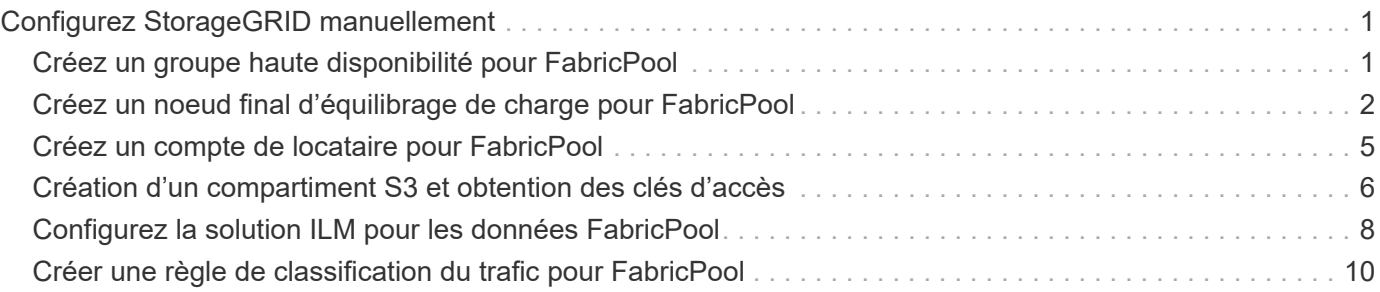

# <span id="page-2-0"></span>**Configurez StorageGRID manuellement**

# <span id="page-2-1"></span>**Créez un groupe haute disponibilité pour FabricPool**

Lorsque vous configurez StorageGRID pour une utilisation avec FabricPool, vous pouvez éventuellement créer un ou plusieurs groupes haute disponibilité (HA). Un groupe haute disponibilité est un ensemble de nœuds qui contiennent chacun le service StorageGRID Load Balancer. Un groupe haute disponibilité peut contenir des nœuds de passerelle, des nœuds d'administration, ou les deux.

Vous pouvez utiliser un groupe haute disponibilité pour maintenir les connexions de données FabricPool disponibles. Un groupe haute disponibilité utilise des adresses IP virtuelles (VIP) pour fournir un accès haute disponibilité au service Load Balancer. En cas de défaillance de l'interface active du groupe haute disponibilité, une interface de sauvegarde peut gérer la charge de travail avec un faible impact sur les opérations FabricPool.

Pour plus d'informations sur cette tâche, reportez-vous à la section ["Gérez les groupes haute disponibilité".](https://docs.netapp.com/fr-fr/storagegrid-117/admin/managing-high-availability-groups.html) Pour exécuter cette tâche à l'aide de l'assistant de configuration FabricPool, accédez à ["Accédez à l'assistant](https://docs.netapp.com/fr-fr/storagegrid-117/fabricpool/use-fabricpool-setup-wizard-steps.html) [d'installation FabricPool et terminez-le"](https://docs.netapp.com/fr-fr/storagegrid-117/fabricpool/use-fabricpool-setup-wizard-steps.html).

#### **Avant de commencer**

- Vous avez passé en revue le ["meilleures pratiques pour les groupes haute disponibilité".](https://docs.netapp.com/fr-fr/storagegrid-117/fabricpool/best-practices-for-high-availability-groups.html)
- Vous êtes connecté au Grid Manager à l'aide d'un ["navigateur web pris en charge"](https://docs.netapp.com/fr-fr/storagegrid-117/admin/web-browser-requirements.html).
- Vous disposez de l'autorisation d'accès racine.
- Si vous prévoyez d'utiliser un VLAN, vous avez créé l'interface VLAN. Voir ["Configurez les interfaces](https://docs.netapp.com/fr-fr/storagegrid-117/admin/configure-vlan-interfaces.html) [VLAN"](https://docs.netapp.com/fr-fr/storagegrid-117/admin/configure-vlan-interfaces.html)

## **Étapes**

- 1. Sélectionnez **CONFIGURATION** > **réseau** > **groupes haute disponibilité**.
- 2. Sélectionnez **Créer**.
- 3. Pour l'étape **entrer les détails**, remplissez les champs suivants.

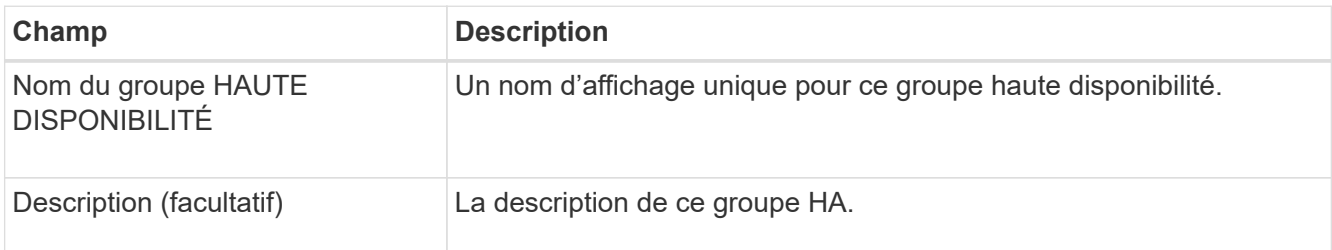

4. Pour l'étape **Ajouter des interfaces**, sélectionnez les interfaces de nœud que vous souhaitez utiliser dans ce groupe haute disponibilité.

Utilisez les en-têtes de colonne pour trier les lignes ou entrez un terme de recherche pour localiser les interfaces plus rapidement.

Vous pouvez sélectionner un ou plusieurs nœuds, mais vous ne pouvez sélectionner qu'une seule interface pour chaque nœud.

5. Pour l'étape **hiérarchiser les interfaces**, déterminez l'interface principale et les interfaces de sauvegarde pour ce groupe haute disponibilité.

Faites glisser des lignes pour modifier les valeurs de la colonne **ordre de priorité**.

La première interface de la liste est l'interface principale. L'interface principale est l'interface active, sauf en cas de défaillance.

Si le groupe haute disponibilité comprend plusieurs interfaces et que l'interface active est défaillante, les adresses IP virtuelles (VIP) sont déplacées vers la première interface de sauvegarde, dans l'ordre de priorité. Si cette interface échoue, les adresses VIP passent à l'interface de sauvegarde suivante, etc. Lorsque les pannes sont résolues, les adresses VIP repassent à l'interface de priorité la plus élevée disponible.

6. Pour l'étape **entrer les adresses IP**, renseignez les champs suivants.

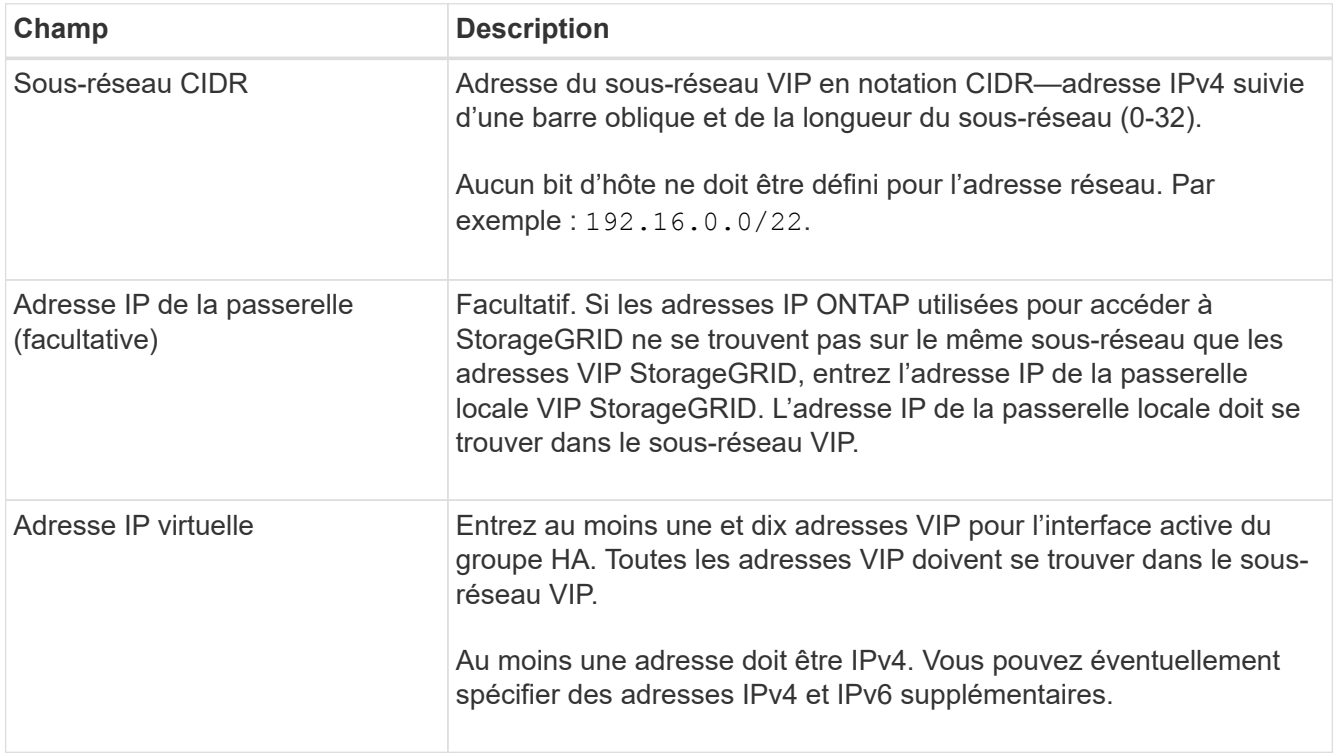

7. Sélectionnez **Créer groupe HA**, puis **Terminer**.

# <span id="page-3-0"></span>**Créez un noeud final d'équilibrage de charge pour FabricPool**

StorageGRID utilise un équilibreur de charge pour gérer la charge de travail à partir d'applications client, telles qu'FabricPool. L'équilibrage de la charge optimise la vitesse et la capacité de connexion sur plusieurs nœuds de stockage.

Lors de la configuration de StorageGRID pour une utilisation avec FabricPool, vous devez configurer un point d'extrémité d'équilibreur de charge et télécharger ou générer un certificat de point d'extrémité d'équilibreur de charge, utilisé pour sécuriser la connexion entre ONTAP et StorageGRID.

Pour exécuter cette tâche à l'aide de l'assistant de configuration FabricPool, accédez à ["Accédez à l'assistant](https://docs.netapp.com/fr-fr/storagegrid-117/fabricpool/use-fabricpool-setup-wizard-steps.html)

[d'installation FabricPool et terminez-le"](https://docs.netapp.com/fr-fr/storagegrid-117/fabricpool/use-fabricpool-setup-wizard-steps.html).

#### **Avant de commencer**

- Vous êtes connecté au Grid Manager à l'aide d'un ["navigateur web pris en charge"](https://docs.netapp.com/fr-fr/storagegrid-117/admin/web-browser-requirements.html).
- Vous disposez de l'autorisation d'accès racine.
- Vous avez examiné le général ["considérations relatives à l'équilibrage de charge"](https://docs.netapp.com/fr-fr/storagegrid-117/admin/managing-load-balancing.html) ainsi que le ["Bonnes](https://docs.netapp.com/fr-fr/storagegrid-117/fabricpool/best-practices-for-load-balancing.html) [pratiques en matière d'équilibrage de charge pour FabricPool".](https://docs.netapp.com/fr-fr/storagegrid-117/fabricpool/best-practices-for-load-balancing.html)

## **Étapes**

- 1. Sélectionnez **CONFIGURATION** > **réseau** > **noeuds finaux de l'équilibreur de charge**.
- 2. Sélectionnez **Créer**.
- 3. Pour l'étape **entrer les détails du noeud final**, renseignez les champs suivants.

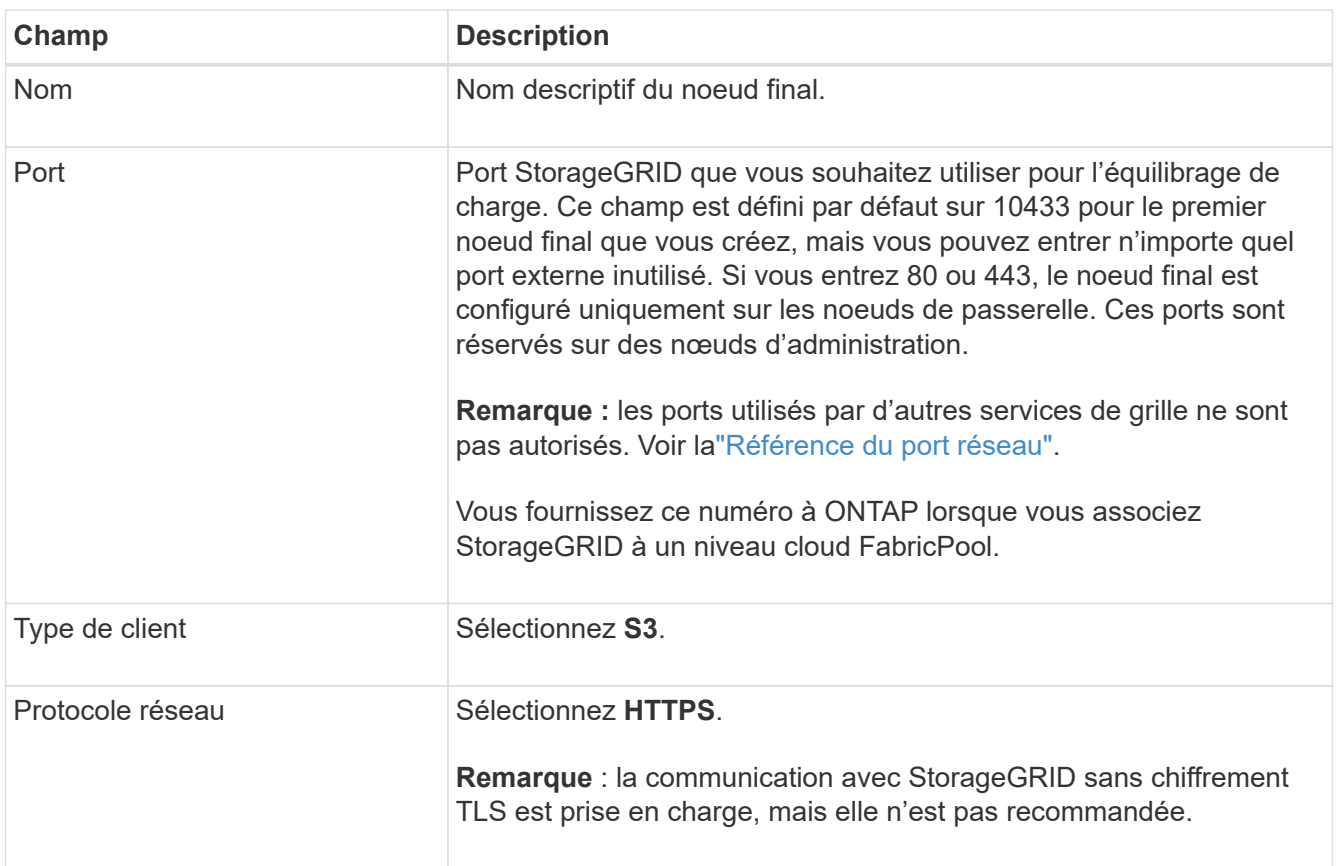

4. Pour l'étape **Sélectionner le mode de liaison**, spécifiez le mode de liaison. Le mode de liaison contrôle la façon dont le noeud final est accédé—en utilisant une adresse IP ou des adresses IP et des interfaces réseau spécifiques.

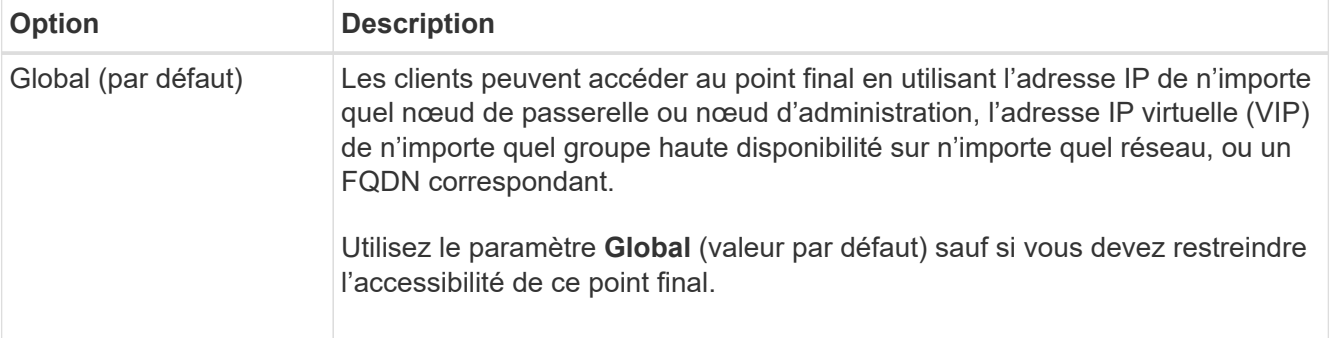

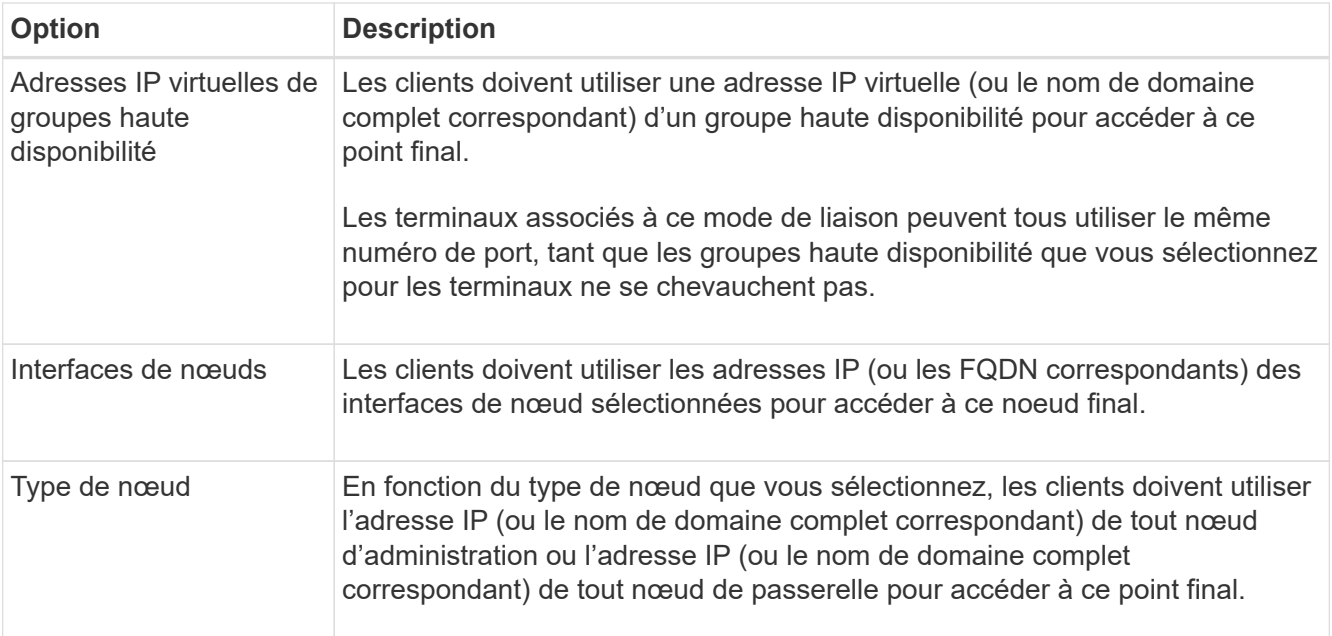

5. Pour l'étape **tenant Access**, sélectionnez l'une des options suivantes :

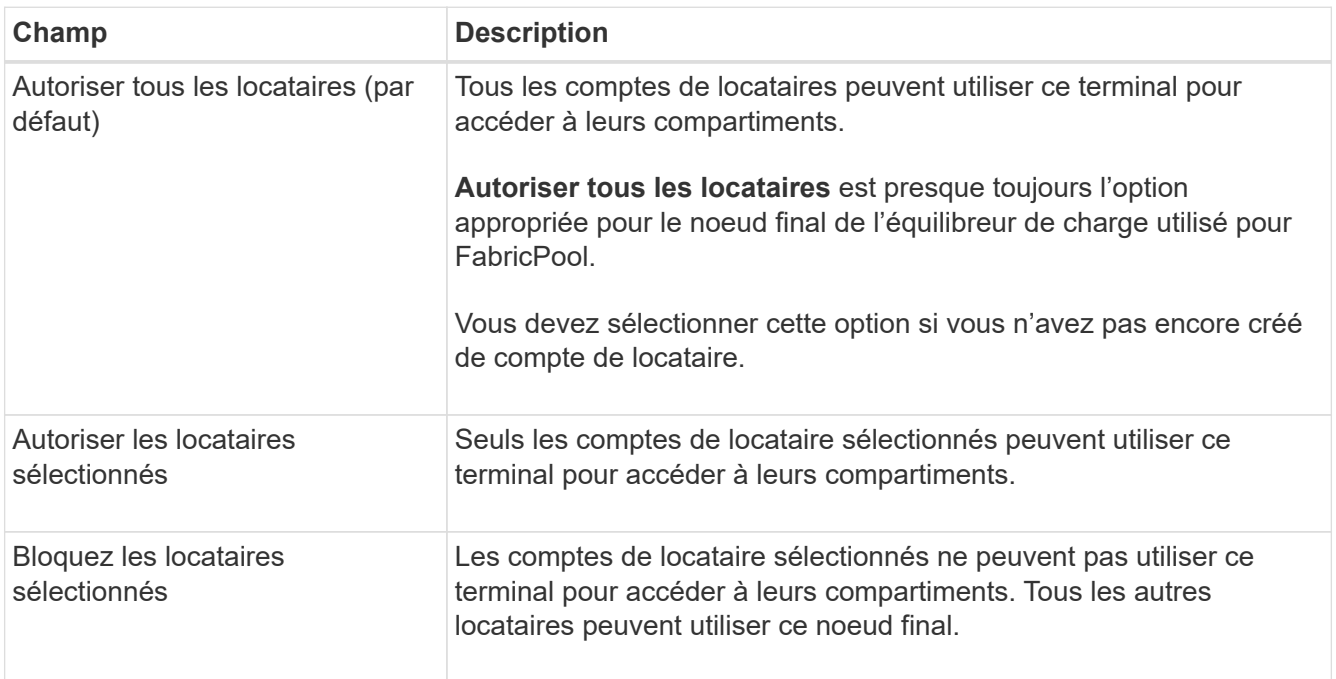

6. Pour l'étape **joindre un certificat**, sélectionnez l'une des options suivantes :

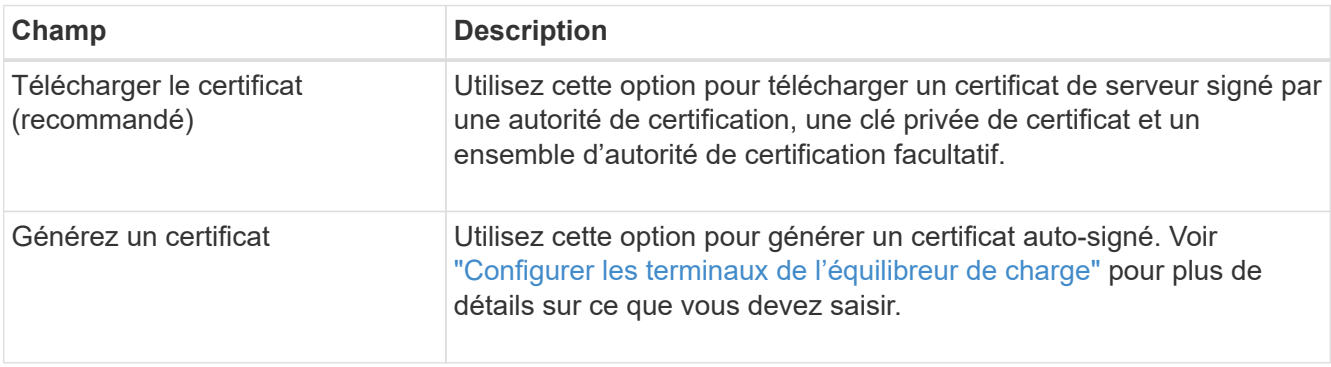

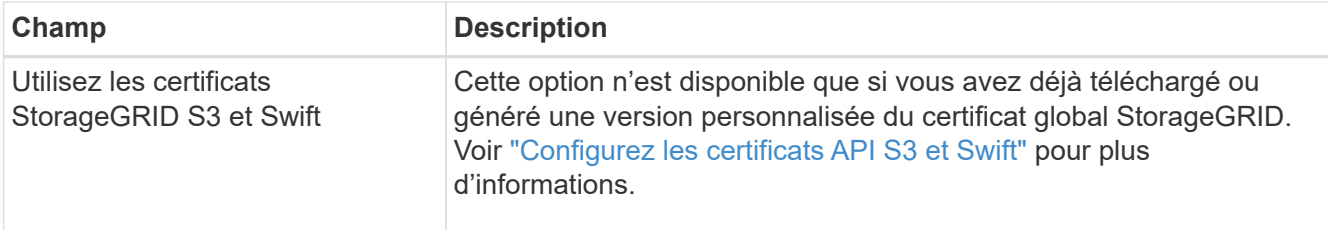

7. Sélectionnez **Créer**.

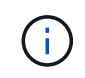

Les modifications apportées à un certificat de point final peuvent prendre jusqu'à 15 minutes pour être appliquées à tous les nœuds.

# <span id="page-6-0"></span>**Créez un compte de locataire pour FabricPool**

Vous devez créer un compte de tenant dans le Grid Manager pour utilisation FabricPool.

Les comptes de locataire permettent aux applications client de stocker et de récupérer des objets sur StorageGRID. Chaque compte locataire possède son propre ID de compte, groupes et utilisateurs autorisés, compartiments et objets.

Pour plus d'informations sur cette tâche, reportez-vous à la section ["Créer un compte de locataire"](https://docs.netapp.com/fr-fr/storagegrid-117/admin/creating-tenant-account.html). Pour exécuter cette tâche à l'aide de l'assistant de configuration FabricPool, accédez à ["Accédez à l'assistant](https://docs.netapp.com/fr-fr/storagegrid-117/fabricpool/use-fabricpool-setup-wizard-steps.html) [d'installation FabricPool et terminez-le"](https://docs.netapp.com/fr-fr/storagegrid-117/fabricpool/use-fabricpool-setup-wizard-steps.html).

## **Avant de commencer**

- Vous êtes connecté au Grid Manager à l'aide d'un ["navigateur web pris en charge"](https://docs.netapp.com/fr-fr/storagegrid-117/admin/web-browser-requirements.html).
- Vous disposez d'autorisations d'accès spécifiques.

## **Étapes**

- 1. Sélectionnez **LOCATAIRES**.
- 2. Sélectionnez **Créer**.
- 3. Pour les étapes entrer les détails, entrez les informations suivantes.

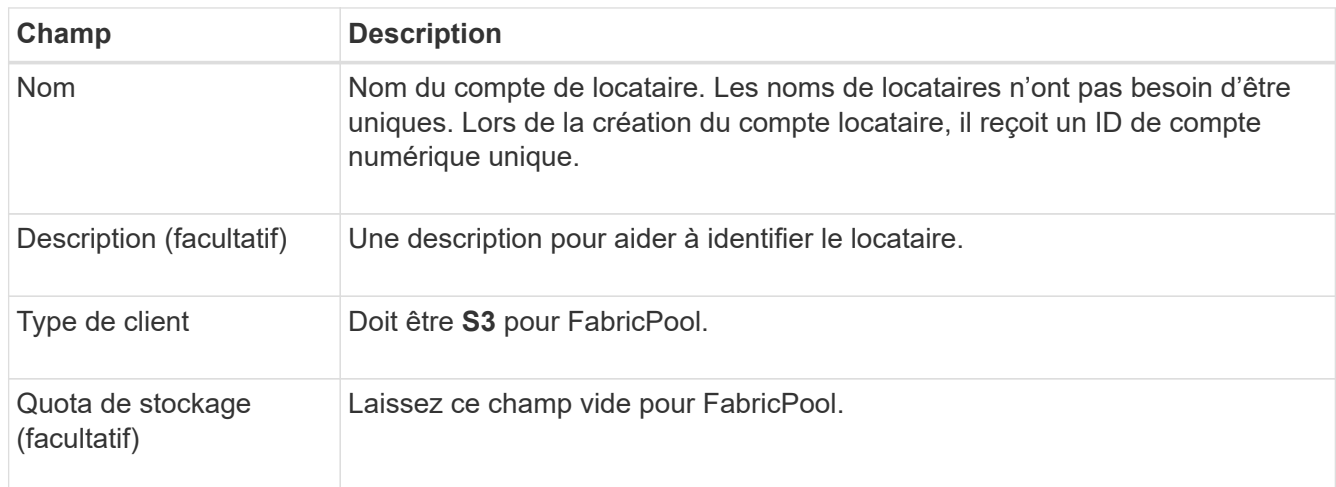

- 4. Pour l'étape Sélectionner les autorisations :
	- a. Ne sélectionnez pas **Autoriser les services de plate-forme**.

Les locataires FabricPool n'ont généralement pas besoin d'utiliser des services de plateforme, tels que la réplication CloudMirror.

- b. Si vous le souhaitez, sélectionnez **utiliser le propre référentiel d'identité**.
- c. Ne sélectionnez pas **Autoriser la sélection S3**.

Les locataires FabricPool n'ont généralement pas besoin d'utiliser S3 Select.

- d. Si vous le souhaitez, sélectionnez **utiliser la connexion de fédération de grille** pour permettre au locataire d'utiliser un ["connexion de fédération de grille"](https://docs.netapp.com/fr-fr/storagegrid-117/admin/grid-federation-overview.html) pour le clone de compte et la réplication entre grille. Sélectionnez ensuite la connexion de fédération de grille à utiliser.
- 5. Pour l'étape définir l'accès racine, spécifiez l'utilisateur qui aura l'autorisation d'accès racine initiale pour le compte de locataire, selon que votre système StorageGRID utilise ou non ["fédération des identités",](https://docs.netapp.com/fr-fr/storagegrid-117/admin/using-identity-federation.html) ["Authentification unique \(SSO\)",](https://docs.netapp.com/fr-fr/storagegrid-117/admin/configuring-sso.html) ou les deux.

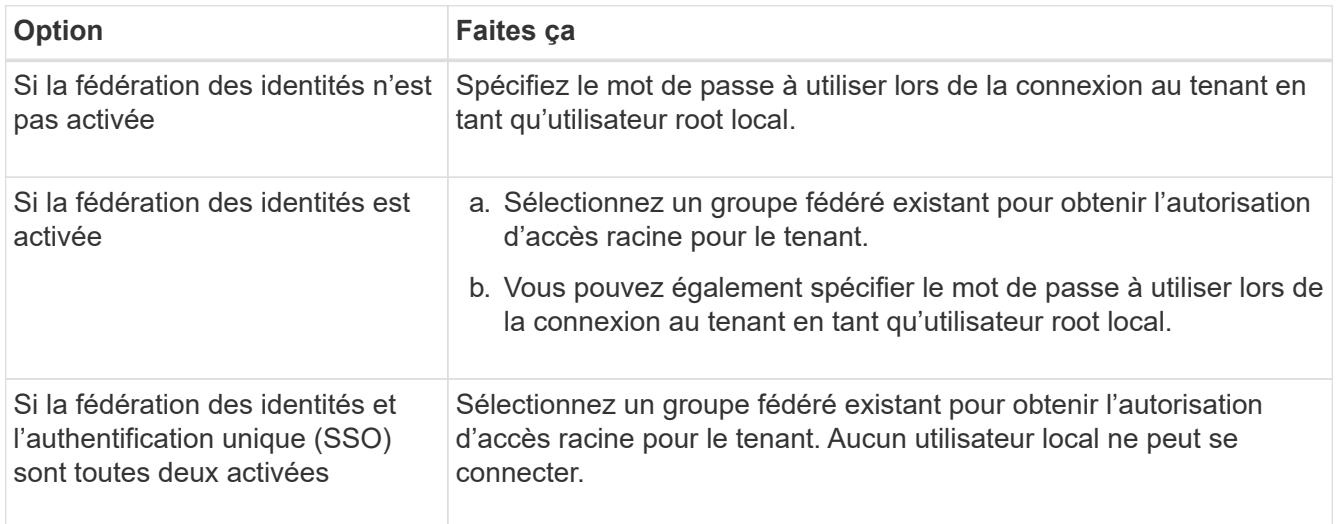

6. Sélectionnez **Créer locataire**.

# <span id="page-7-0"></span>**Création d'un compartiment S3 et obtention des clés d'accès**

Avant d'utiliser StorageGRID avec un workload FabricPool, vous devez créer un compartiment S3 pour vos données FabricPool. Vous devez également obtenir une clé d'accès et une clé secrète pour le compte de locataire que vous utiliserez pour FabricPool.

Pour plus d'informations sur cette tâche, reportez-vous à la section ["Créer un compartiment S3"](https://docs.netapp.com/fr-fr/storagegrid-117/tenant/creating-s3-bucket.html) et ["Créez vos](https://docs.netapp.com/fr-fr/storagegrid-117/tenant/creating-your-own-s3-access-keys.html) [propres clés d'accès S3"](https://docs.netapp.com/fr-fr/storagegrid-117/tenant/creating-your-own-s3-access-keys.html). Pour exécuter cette tâche à l'aide de l'assistant de configuration FabricPool, accédez à ["Accédez à l'assistant d'installation FabricPool et terminez-le".](https://docs.netapp.com/fr-fr/storagegrid-117/fabricpool/use-fabricpool-setup-wizard-steps.html)

#### **Avant de commencer**

- Vous avez créé un compte de locataire pour l'utilisation de FabricPool.
- Vous disposez d'un accès racine au compte de locataire.

## **Étapes**

1. Connectez-vous au Gestionnaire de locataires.

Vous pouvez effectuer l'une des opérations suivantes :

- Dans la page comptes de tenant du Gestionnaire de grille, sélectionnez le lien **se connecter** pour le tenant et entrez vos informations d'identification.
- Saisissez l'URL du compte de tenant dans un navigateur Web et saisissez vos informations d'identification.
- 2. Créez un compartiment S3 pour les données FabricPool.

Vous devez créer un compartiment unique pour chaque cluster ONTAP que vous prévoyez d'utiliser.

- a. Sélectionnez **Afficher les compartiments** dans le tableau de bord ou sélectionnez **STOCKAGE (S3)** > **compartiments**.
- b. Sélectionnez **Créer un compartiment**.
- c. Entrez le nom du compartiment StorageGRID à utiliser avec FabricPool. Par exemple : fabricpoolbucket.

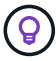

Vous ne pouvez pas modifier le nom du compartiment après la création du compartiment.

d. Sélectionnez la région de ce compartiment.

Par défaut, tous les compartiments sont créés dans le us-east-1 région.

- e. Sélectionnez **Continuer**.
- f. Sélectionnez **Créer un compartiment**.

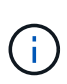

Ne sélectionnez pas **Activer la gestion des versions d'objet** pour le compartiment FabricPool. De même, ne modifiez pas un compartiment FabricPool pour utiliser **disponible** ou un niveau de cohérence non par défaut. Le niveau de cohérence de compartiment recommandé pour les compartiments FabricPool est **Read-after-Newwrite**, qui est le paramètre par défaut pour un nouveau compartiment.

- 3. Créez une clé d'accès et une clé d'accès secrète.
	- a. Sélectionnez **STORAGE (S3)** > **Mes clés d'accès**.
	- b. Sélectionnez **Créer clé**.
	- c. Sélectionnez **Créer une clé d'accès**.
	- d. Copiez l'ID de la clé d'accès et la clé secrète dans un emplacement sûr, ou sélectionnez **Download .csv** pour enregistrer un fichier de feuille de calcul contenant l'ID de la clé d'accès et la clé secrète d'accès.

Ces valeurs seront saisies dans ONTAP lorsque vous configurez StorageGRID en tant que Tier cloud FabricPool.

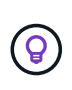

Si vous générez une nouvelle clé d'accès et une nouvelle clé d'accès secrète dans StorageGRID à l'avenir, entrez les nouvelles clés dans ONTAP avant de supprimer les anciennes valeurs de StorageGRID. Sinon, ONTAP risque de perdre temporairement son accès à StorageGRID.

# <span id="page-9-0"></span>**Configurez la solution ILM pour les données FabricPool**

Cet exemple de règle simple vous permet de commencer par vos propres règles et règles ILM.

Nous partons du principe que vous concevez les règles ILM et une règle ILM pour un système StorageGRID qui possède quatre nœuds de stockage dans un data Center unique à Denver, Colorado. Les données FabricPool dans cet exemple utilisent un compartiment nommé fabricpool-bucket.

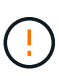

Les règles et règles ILM suivantes ne sont que des exemples. Les règles ILM sont nombreuses. Avant d'activer une nouvelle stratégie, simulez la stratégie proposée pour confirmer qu'elle fonctionnera comme destinée à protéger le contenu contre la perte. Pour en savoir plus, voir ["Gestion des objets avec ILM"](https://docs.netapp.com/fr-fr/storagegrid-117/ilm/index.html).

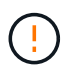

Pour éviter toute perte de données, n'utilisez pas de règle ILM qui expirera ou supprimera les données de Tier cloud FabricPool. Définissez la période de conservation sur **Forever** pour vous assurer que les objets FabricPool ne sont pas supprimés par la ILM de StorageGRID.

#### **Avant de commencer**

- Vous avez passé en revue le ["Bonnes pratiques d'utilisation d'ILM avec des données FabricPool"](https://docs.netapp.com/fr-fr/storagegrid-117/fabricpool/best-practices-ilm.html).
- Vous êtes connecté au Grid Manager à l'aide d'un ["navigateur web pris en charge"](https://docs.netapp.com/fr-fr/storagegrid-117/admin/web-browser-requirements.html).
- Vous disposez de l'autorisation ILM ou Root Access.
- Si vous avez mis à niveau vers StorageGRID 11.7 à partir d'une version précédente de StorageGRID, vous avez configuré le pool de stockage que vous utiliserez. En général, vous devez créer un pool de stockage pour chaque site StorageGRID.

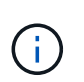

Cette condition préalable ne s'applique pas aux nouvelles installations de StorageGRID 11.7. Lorsque vous installez StorageGRID 11.7 sur une nouvelle grille, les pools de stockage sont automatiquement créés pour chaque site.

## **Étapes**

1. Créez une règle ILM qui s'applique uniquement aux données dans fabricpool-bucket. Dans cet exemple de règle, des copies avec code d'effacement sont créées.

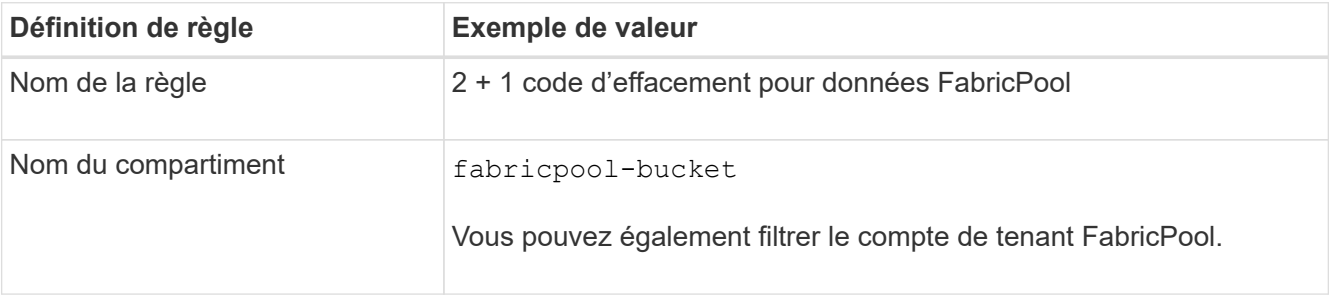

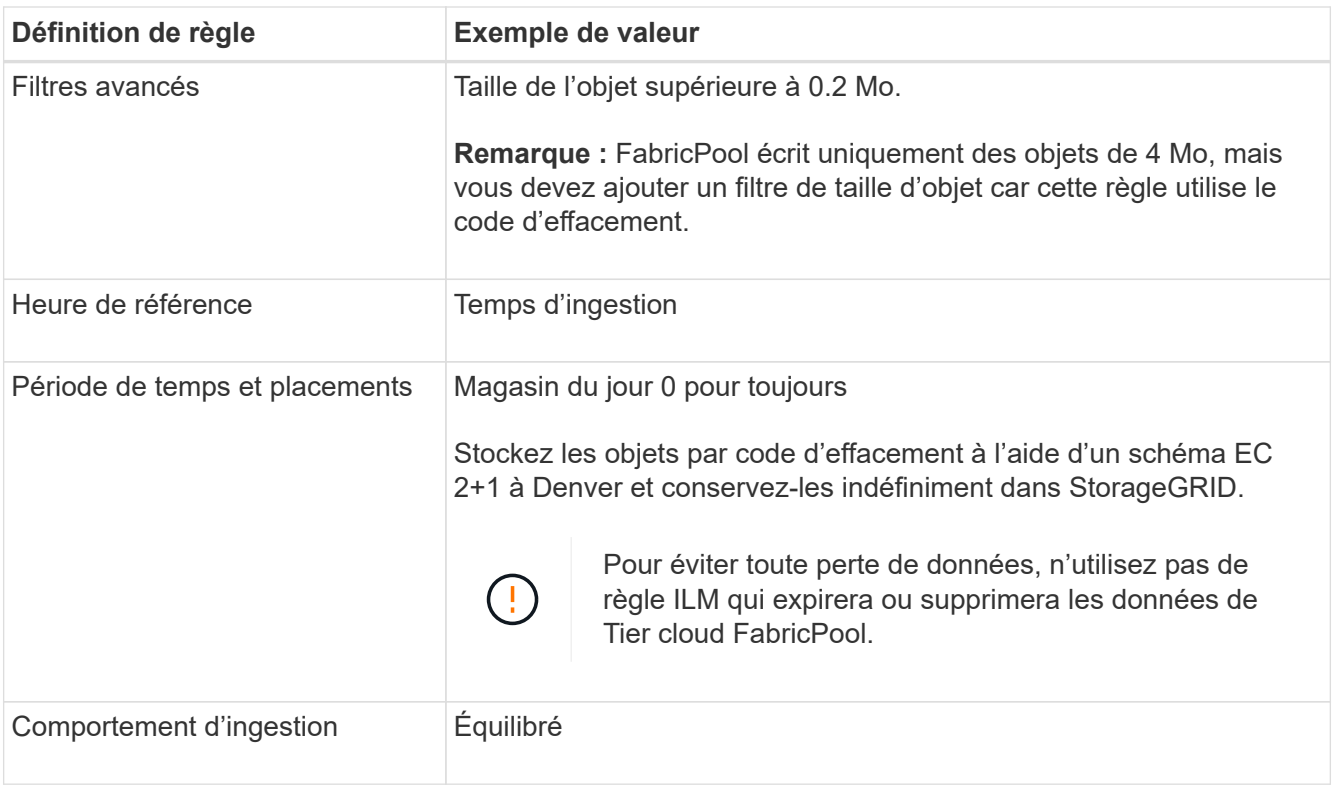

2. Créez une règle ILM par défaut qui crée deux copies répliquées de tout objet non associé à la première règle. Ne sélectionnez pas de filtre de base (compte de locataire ou nom de compartiment) ni de filtre avancé.

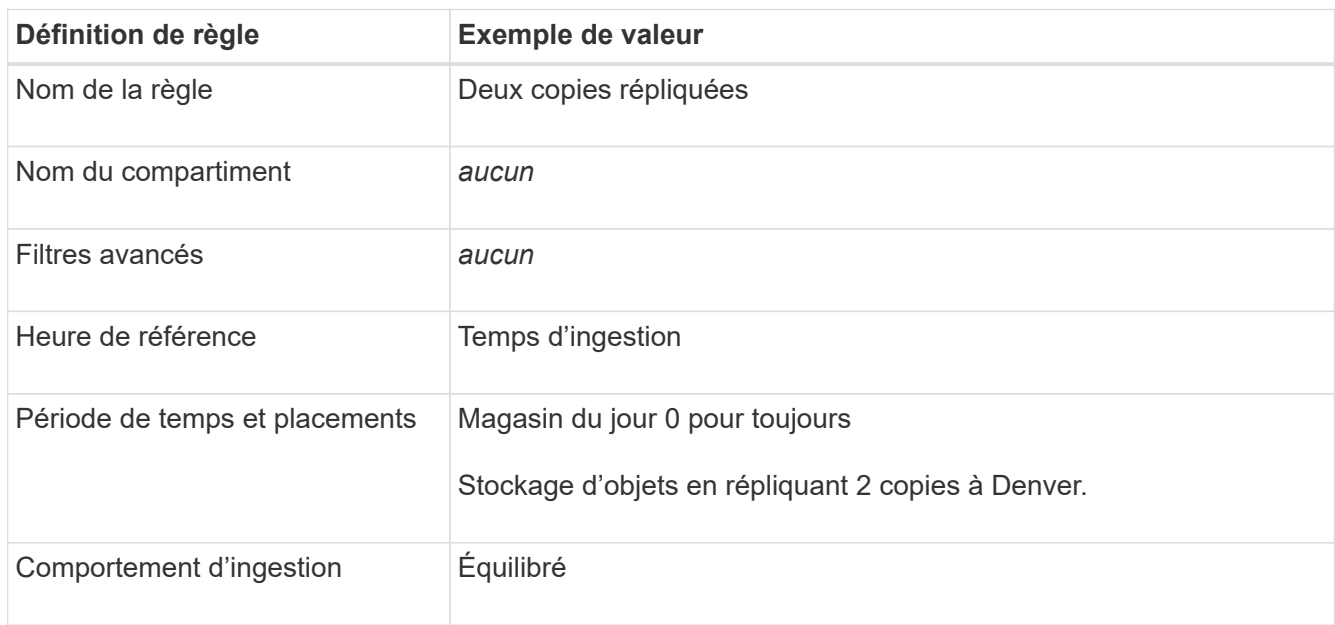

- 3. Création d'une règle ILM proposée et sélection des deux règles Comme la règle de réplication n'utilise aucun filtre, elle peut être la règle par défaut (dernière) de la règle.
- 4. Ingestion des objets de test dans la grille.
- 5. Simuler la règle avec les objets de test pour vérifier le comportement.
- 6. Activer la règle.

Lorsque cette règle est activée, StorageGRID place les données d'objet comme suit :

- Les données sont hiérarchisées à partir du système FabricPool In fabricpool-bucket le code d'effacement sera appliqué à l'aide du schéma de code d'effacement 2+1. Deux fragments de données et un fragment de parité seront placés sur trois nœuds de stockage différents.
- Tous les objets dans tous les autres compartiments sont répliqués. Deux copies sont créées et placées sur deux nœuds de stockage différents.
- Les copies seront conservées dans StorageGRID indéfiniment. La solution ILM de StorageGRID ne supprime pas ces objets.

# <span id="page-11-0"></span>**Créer une règle de classification du trafic pour FabricPool**

Vous pouvez éventuellement concevoir une règle de classification du trafic StorageGRID afin d'optimiser la qualité de service pour la charge de travail FabricPool.

Pour plus d'informations sur cette tâche, reportez-vous à la section ["Gérer les stratégies de classification du](https://docs.netapp.com/fr-fr/storagegrid-117/admin/managing-traffic-classification-policies.html) [trafic".](https://docs.netapp.com/fr-fr/storagegrid-117/admin/managing-traffic-classification-policies.html) Pour exécuter cette tâche à l'aide de l'assistant de configuration FabricPool, accédez à ["Accédez à](https://docs.netapp.com/fr-fr/storagegrid-117/fabricpool/use-fabricpool-setup-wizard-steps.html) [l'assistant d'installation FabricPool et terminez-le"](https://docs.netapp.com/fr-fr/storagegrid-117/fabricpool/use-fabricpool-setup-wizard-steps.html).

#### **Avant de commencer**

- Vous êtes connecté au Grid Manager à l'aide d'un ["navigateur web pris en charge"](https://docs.netapp.com/fr-fr/storagegrid-117/admin/web-browser-requirements.html).
- Vous disposez de l'autorisation d'accès racine.

#### **Description de la tâche**

Les meilleures pratiques de création d'une stratégie de classification du trafic pour FabricPool dépendent de la charge de travail :

• Si vous prévoyez de transférer les données de la charge de travail principale FabricPool vers StorageGRID, vous devez vous assurer que la charge de travail FabricPool dispose de la plus grande partie de la bande passante. Vous pouvez créer une règle de classification du trafic pour limiter tous les autres workloads.

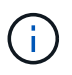

En général, les opérations de lecture FabricPool sont plus importantes que les opérations d'écriture.

Par exemple, si d'autres clients S3 utilisent ce système StorageGRID, vous devez créer une règle de classification du trafic. Vous pouvez limiter le trafic réseau pour les autres compartiments, locataires, sousréseaux IP ou terminaux d'équilibrage de charge.

\*En général, vous ne devez pas imposer de limites de qualité de service à une charge de travail FabricPool ; vous devez uniquement limiter les autres charges de travail.

• Les limites placées sur d'autres charges de travail doivent tenir compte du comportement de ces dernières. Les limites imposées varient également en fonction du dimensionnement et des capacités de votre réseau et du taux d'utilisation attendu.

## **Étapes**

- 1. Sélectionnez **CONFIGURATION** > **réseau** > **classification du trafic**.
- 2. Sélectionnez **Créer**.
- 3. Entrez un nom et une description (facultatif) pour la stratégie et sélectionnez **Continuer**.
- 4. Pour l'étape Ajouter des règles de correspondance, ajoutez au moins une règle.
- a. Sélectionnez **Ajouter une règle**
- b. Sous Type, sélectionnez **noeud final de l'équilibreur de charge**, puis sélectionnez le noeud final de l'équilibreur de charge que vous avez créé pour FabricPool.

Vous pouvez également sélectionner le compartiment ou le compte de locataire FabricPool.

- c. Si vous souhaitez que cette stratégie de trafic limite le trafic pour les autres noeuds finaux, sélectionnez **comparaison inverse**.
- 5. Vous pouvez également ajouter une ou plusieurs limites pour contrôler le trafic réseau correspondant à la règle.

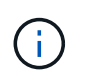

StorageGRID collecte des mesures, même si vous n'ajoutez aucune limite, pour vous permettre de comprendre les tendances du trafic.

- a. Sélectionnez **Ajouter une limite**.
- b. Sélectionnez le type de trafic que vous souhaitez limiter et la limite à appliquer.
- 6. Sélectionnez **Continuer**.
- 7. Lisez et passez en revue la politique de classification du trafic. Utilisez le bouton **Précédent** pour revenir en arrière et apporter les modifications nécessaires. Lorsque vous êtes satisfait de la stratégie, sélectionnez **Enregistrer et continuer**.

### **Une fois que vous avez terminé**

["Afficher les données de trafic réseau"](https://docs.netapp.com/fr-fr/storagegrid-117/admin/viewing-network-traffic-metrics.html) pour vérifier que les stratégies appliquent les limites de trafic que vous attendez.

### **Informations sur le copyright**

Copyright © 2024 NetApp, Inc. Tous droits réservés. Imprimé aux États-Unis. Aucune partie de ce document protégé par copyright ne peut être reproduite sous quelque forme que ce soit ou selon quelque méthode que ce soit (graphique, électronique ou mécanique, notamment par photocopie, enregistrement ou stockage dans un système de récupération électronique) sans l'autorisation écrite préalable du détenteur du droit de copyright.

Les logiciels dérivés des éléments NetApp protégés par copyright sont soumis à la licence et à l'avis de nonresponsabilité suivants :

CE LOGICIEL EST FOURNI PAR NETAPP « EN L'ÉTAT » ET SANS GARANTIES EXPRESSES OU TACITES, Y COMPRIS LES GARANTIES TACITES DE QUALITÉ MARCHANDE ET D'ADÉQUATION À UN USAGE PARTICULIER, QUI SONT EXCLUES PAR LES PRÉSENTES. EN AUCUN CAS NETAPP NE SERA TENU POUR RESPONSABLE DE DOMMAGES DIRECTS, INDIRECTS, ACCESSOIRES, PARTICULIERS OU EXEMPLAIRES (Y COMPRIS L'ACHAT DE BIENS ET DE SERVICES DE SUBSTITUTION, LA PERTE DE JOUISSANCE, DE DONNÉES OU DE PROFITS, OU L'INTERRUPTION D'ACTIVITÉ), QUELLES QU'EN SOIENT LA CAUSE ET LA DOCTRINE DE RESPONSABILITÉ, QU'IL S'AGISSE DE RESPONSABILITÉ CONTRACTUELLE, STRICTE OU DÉLICTUELLE (Y COMPRIS LA NÉGLIGENCE OU AUTRE) DÉCOULANT DE L'UTILISATION DE CE LOGICIEL, MÊME SI LA SOCIÉTÉ A ÉTÉ INFORMÉE DE LA POSSIBILITÉ DE TELS DOMMAGES.

NetApp se réserve le droit de modifier les produits décrits dans le présent document à tout moment et sans préavis. NetApp décline toute responsabilité découlant de l'utilisation des produits décrits dans le présent document, sauf accord explicite écrit de NetApp. L'utilisation ou l'achat de ce produit ne concède pas de licence dans le cadre de droits de brevet, de droits de marque commerciale ou de tout autre droit de propriété intellectuelle de NetApp.

Le produit décrit dans ce manuel peut être protégé par un ou plusieurs brevets américains, étrangers ou par une demande en attente.

LÉGENDE DE RESTRICTION DES DROITS : L'utilisation, la duplication ou la divulgation par le gouvernement sont sujettes aux restrictions énoncées dans le sous-paragraphe (b)(3) de la clause Rights in Technical Data-Noncommercial Items du DFARS 252.227-7013 (février 2014) et du FAR 52.227-19 (décembre 2007).

Les données contenues dans les présentes se rapportent à un produit et/ou service commercial (tel que défini par la clause FAR 2.101). Il s'agit de données propriétaires de NetApp, Inc. Toutes les données techniques et tous les logiciels fournis par NetApp en vertu du présent Accord sont à caractère commercial et ont été exclusivement développés à l'aide de fonds privés. Le gouvernement des États-Unis dispose d'une licence limitée irrévocable, non exclusive, non cessible, non transférable et mondiale. Cette licence lui permet d'utiliser uniquement les données relatives au contrat du gouvernement des États-Unis d'après lequel les données lui ont été fournies ou celles qui sont nécessaires à son exécution. Sauf dispositions contraires énoncées dans les présentes, l'utilisation, la divulgation, la reproduction, la modification, l'exécution, l'affichage des données sont interdits sans avoir obtenu le consentement écrit préalable de NetApp, Inc. Les droits de licences du Département de la Défense du gouvernement des États-Unis se limitent aux droits identifiés par la clause 252.227-7015(b) du DFARS (février 2014).

#### **Informations sur les marques commerciales**

NETAPP, le logo NETAPP et les marques citées sur le site<http://www.netapp.com/TM>sont des marques déposées ou des marques commerciales de NetApp, Inc. Les autres noms de marques et de produits sont des marques commerciales de leurs propriétaires respectifs.